## **o365**帳號設定多重要素驗證**(MFA)**前置作業⼿機操作畫⾯

當頁面出現掃描OR代碼時,請開啟手機的Microsoft Authenticator APP,第一次使用請點「新增帳戶」或右上角的「+」,如果已有其他帳戶請直接 點右上角的「+」,然後選擇「工作或學校帳戶」,再點「掃描QR代碼」掃描螢幕上的QR Code,手機操作完成後請點「下一步」。

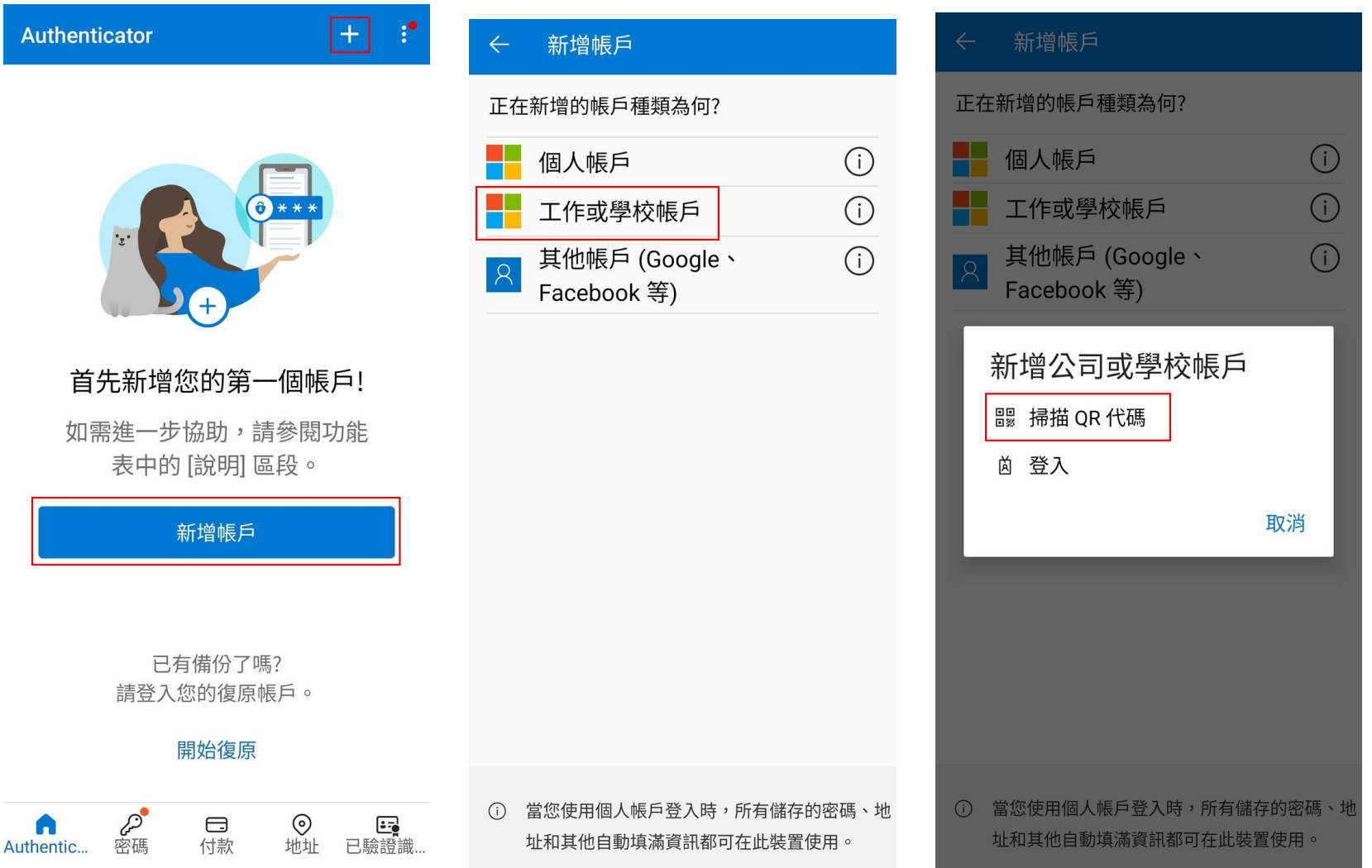